## Call Park & Page

- 1. Open IP Office Manager and log into the system.
- 2. In the Navigation Pane, click on **Group** and select a group that will be used for Park & Page. In this example we will use **"Main Office"**
- 3. On the Group tab, check the option to **Advertize Group,** only available if the system is part of an SCN. If not part of an SCN, the feature is on by default. *(this needs to be set on all groups that will utilize Park & Page)*

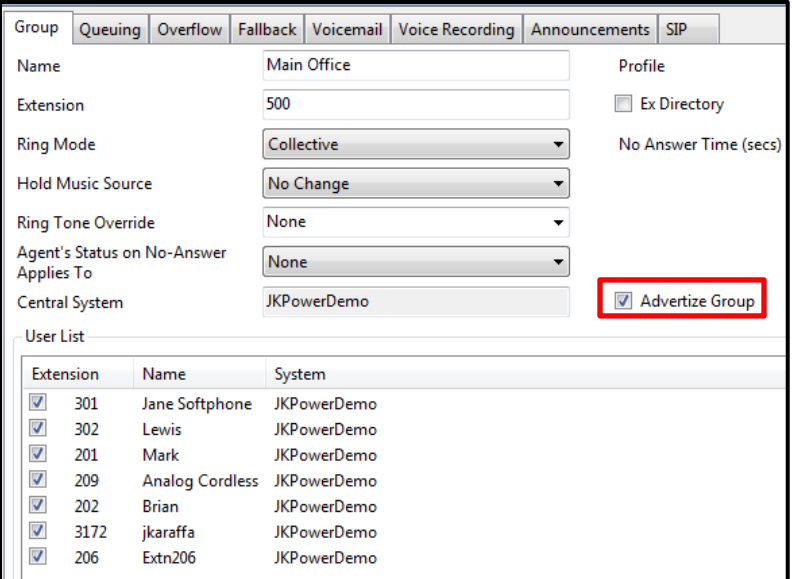

- 4. Select **OK**
- 5. Click on **System** in the Navigation Pane.
- 6. Select the **Telephony** Tab and then the **Park & Page** tab

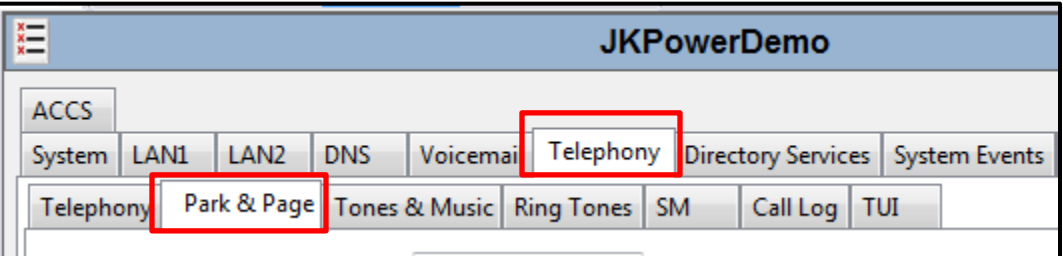

7. In the **Central Park Range**, enter a value for your park slots. The format for this field is **1XX** or **58XX**, where XX is equal to the park slot number based on the leading digit. **1XX will allow for parking calls into park slots 100-199.**

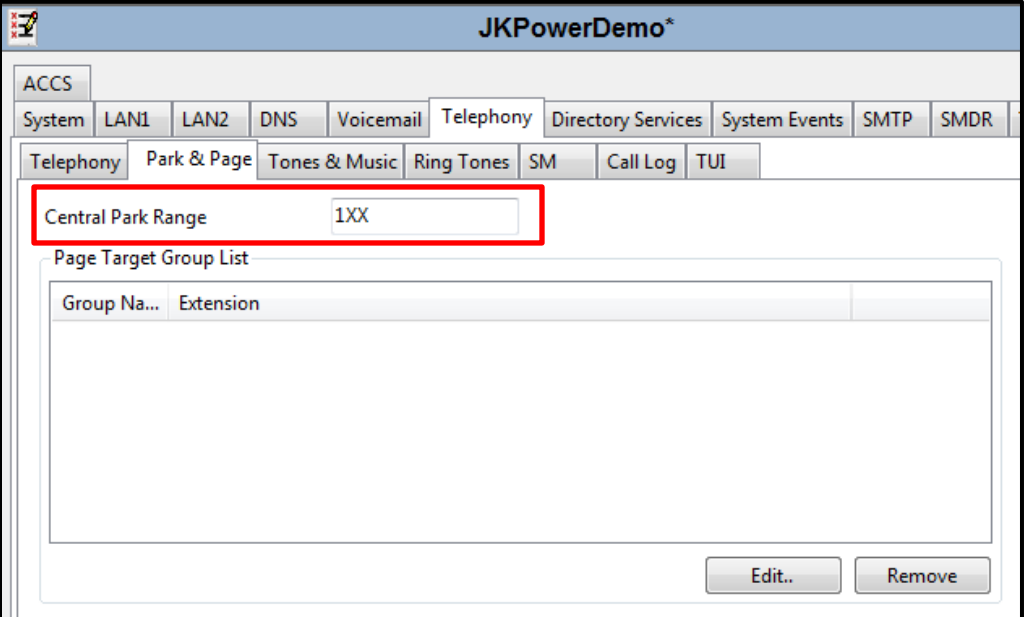

8. You must now add the groups that will be part of the Park & Page option. This is accomplished by clicking on **Edit** and selecting the groups that are being **"Advertized"**. Select the groups that are to be part of Park & Page and use the **>>** to move the group(s) to the **Selected Groups** column. Alternatively you can also double-click on the selected group(s) to move them to the Selected Groups column.

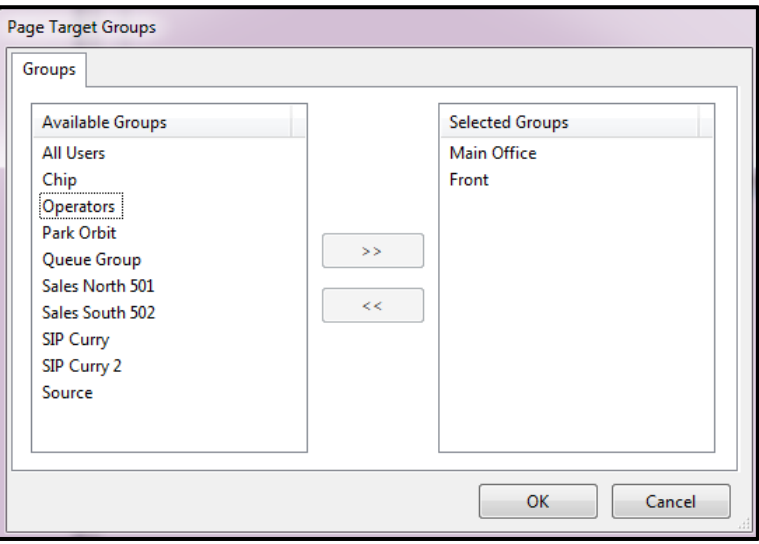

9. Select **OK**

10. Click on **User** in the Navigation Pane and select a user that will utilize the Park & Page feature in this example, x. Click on the **Button Programming** tab and double click on the desired button to program. This will launch the edit button function. When the edit button feature is launched, click on the "…" ellipsis.

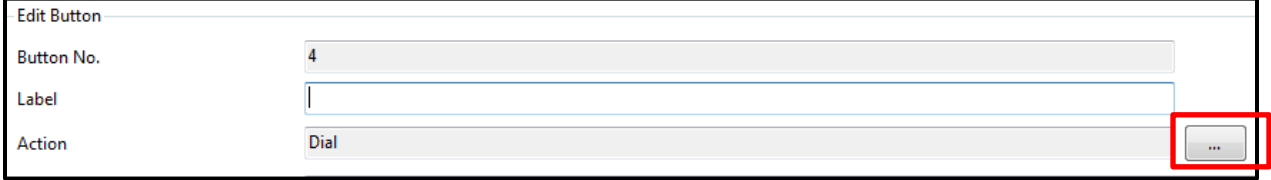

- 11. When the ellipsis is selected, click on **Emulation > Call Park & Page.** The Action Data field cannot be changed.
- 12. Change the label field to **Park & Page**

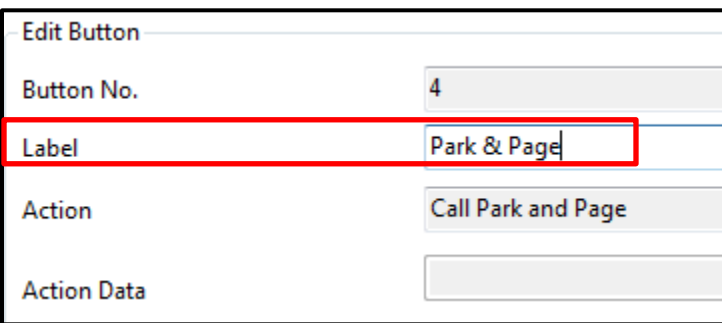

- 13. Select OK to close the Edit Button function and select OK when finished programming buttons.
- 14. Click on **File > Save Configuration** to **Merge** your changes
- 15. To test **Park & Page**, call the programmed extension and answer the call. Press the **Park & Page** button, all groups that are part of the Park & Page groups will be displayed. Take note that the Park slot will be displayed on the phone display
- 16. Select the desired group to Page.
- 17. To retrieve the call, dial the Park slot where the call resides. The example will start at 100 and increment up to 199. As a new call is Parked, the display of the phone will indicate into which park slot it is placed.

## **Integrate Park & Page into VM Pro call flows**

- 1. Launch VM Pro Client
- 2. Click on **File > Login** and select your IP Office system. In the event that your are not local to the system or are using a UC Module, enter the appropriate **User Name** & **Password**.
- 3. When/if notified that your database does not match what is on the server, click on **Download**
- 4. Click on the **"+"** next to the **Name (IP Address)** in the Navigation Pane

5. Click on **Groups** and then **Double Click** on the hunt group **Main Office** and select **Leave** and **OK**

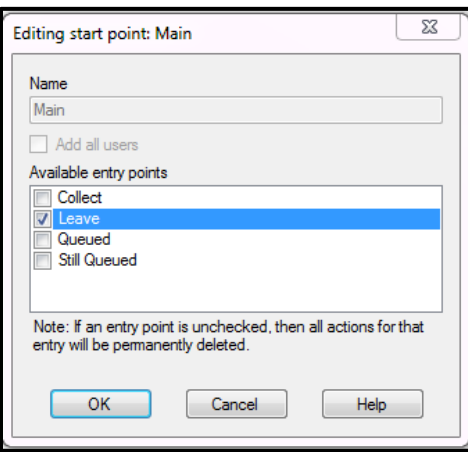

- 6. **Click** on the **Leave** option for the Main hunt group and you will see a **Start Point** in the Details Pane. When a caller arrives at the point to leave a message, you will also program the option of Par & Page on a selector code.
- 7. Click in the white area of the Details Pane to activate the icons on the main Toolbar

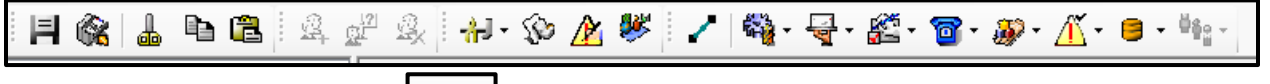

- $\epsilon_{\rm th}$  . 8. Click on the **Basic Actions** icon **and select Menu** and place it in the Details Pane.
- 9. Double Click on the **Menu** and click on the **Touch Tones** tab.
- 10. Select options **1 & 2** on the Touch Tones tab and select OK. Option 1 will be used to leave a message and option 2 will be used for Park & Page.
- 11. Click on the Mailbox Actions icon and select a **Leave Mail** and place it in the **Details Pane.**
- 12. Double Click on the **Leave Mail** and click on the **Specific** tab. In the **Mailbox** field, enter the mailbox number of the **Main Office hunt group**, i.e. 200, and select **OK.**

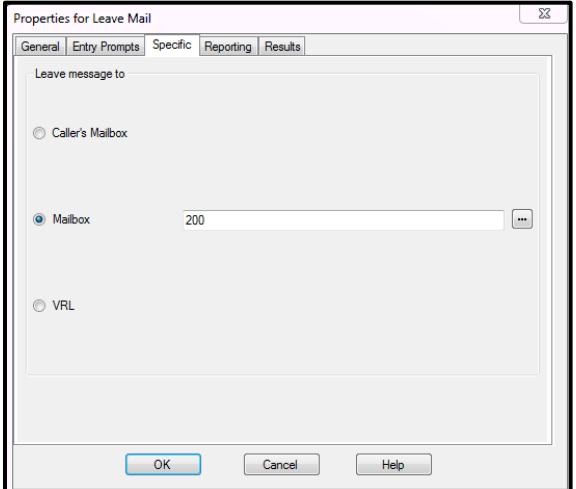

- 13. Click on **Telephony Actions** in the main toolbar and select **Park and Page** and place it in the Details Pane.
- 14. Double Click on the **Park and Page** in the Details Pane and click on the **Specific** tab. Enter the parameters as noted in the screen shot below.

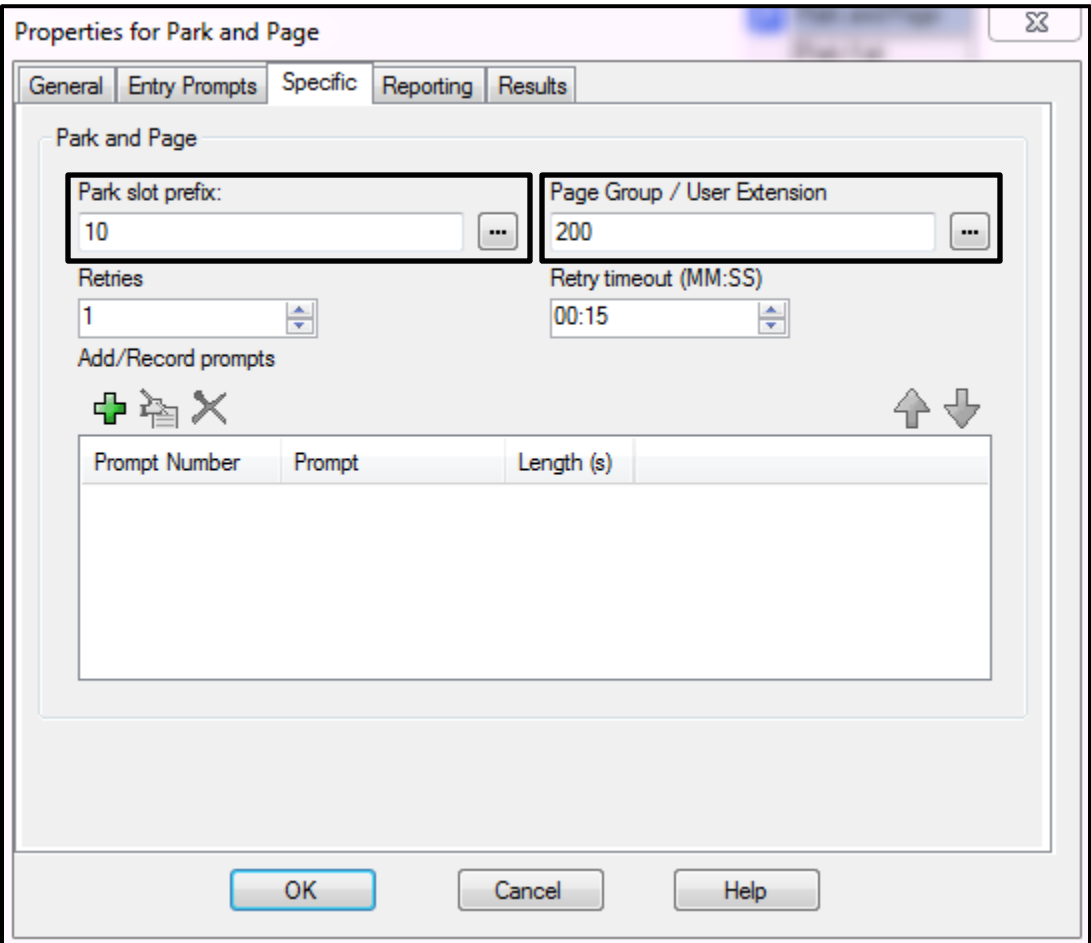

## **Park slot prefix**

The desired Park Slot prefix number. Maximum is eight digits. A 0-9 is added to this prefix to form a complete Park Slot. **Enter 10 in the Park Slot prefix field, this will park calls in 100-109**

- **Page Group / User Extension** Enter the hunt group or the user extension that you want the system to page. **Enter 200 in the Page Group/User Extension field**
- **Retries**

Set one of **0**, **1**, **2**, **3**, **4**, **5**, or **Unlimited**. Set **Unlimited** if you want the system to continue paging for more than 1 hour. **Leave at the default value of 1**

• Retry timeout (MM:SS)

Set the timeout period before a successive paging retry is initiated. The default retry timeout period is **00:15** and the maximum that you can set is **05:00**. **Leave at the default value of 00:15 seconds**

- 15. Record a prompt in the **Park and Page** by clicking on the green **"+"** in **Entry Prompts**. Name the greeting **PNP**. Specify **Telephony Handset** and an extension to record from. Click on the **Red circle** to have the voicemail call that extension to make the recording. The greeting will say, *"Main Office, you have a call parked on"*
- 16. Click **OK**
- 17. Click on the connecting line icon  $\begin{bmatrix} 1 \end{bmatrix}$  in the toolbar and connect the **Start Point** to the **Menu. Option 1 to Leave Mail and Option 2 to Park and Page.**

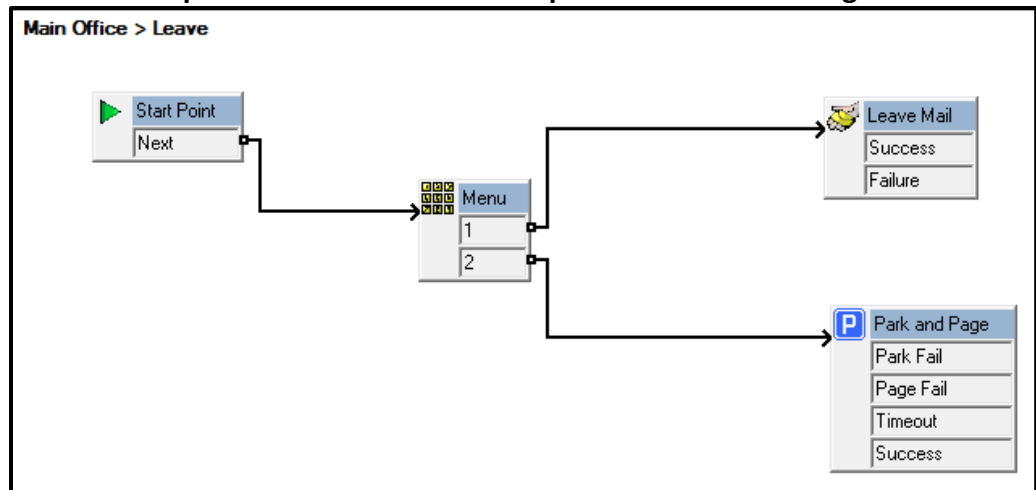

- 18. Create a greeting in the Menu for the Main group. The greeting will state, *"To leave a message for the Main Office group press 1. To have the group paged, press 2."*
- 19. Click on **Close** and **OK**
- 20. Click on **File > Save & Make Live** to apply the changes.
- 21. Log into IP Office Manager
- 22. In the Navigation Pane click on **Group** and select the **Main Office** group.
- 23. Click on the **Voicemail** tab and set the **Voicemail Answer Time** to **15 seconds** and click **OK**
- 24. **Merge** the changes applied to the Main group
- 25. To test, dial **200** and allow the call to go to voicemail. Select **2**, to have the Main group paged.
- 26. To pickup the call, dial the park slot number that the paging call indicates. **For this example, we will dial 100.**